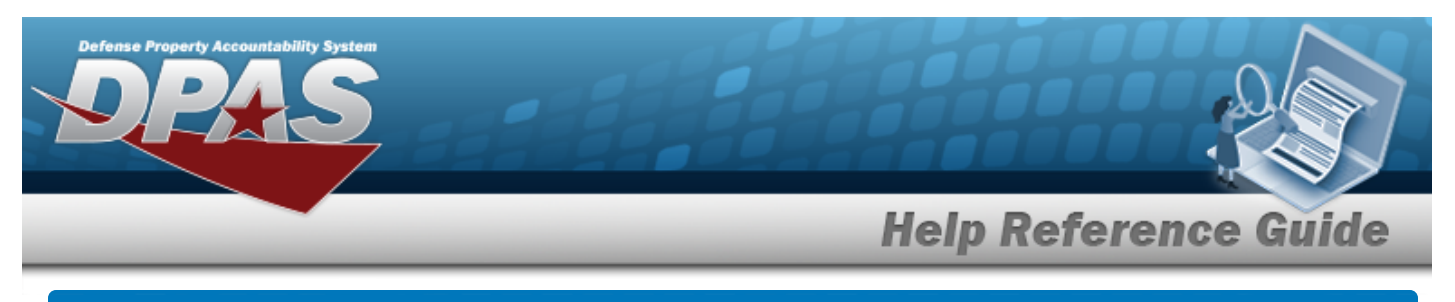

# **Upload a GSA Rates File**

## **Overview**

The Maintenance and Utilization module General Services Administration (GSA) Rates Upload process provides the ability to upload one to many GSA Rates associated within the M&U module. The ability to identify any errors during the process is also available. The process uses .CSV files to upload the data.

The process consists of a five step sequence:

- 1. **File Upload** Locate the .CSV file to upload
- 2. **Choose Template** Choose the type of data to convert
- 3. **Specify Columns** Match the mandatory columns to the .CSV data
- 4. **Update DPAS** Upload and initially verify the data
- 5. **Transaction Results** Verify the results were processed successfully

### **Navigation**

Utilities > File Upload > GSA Rates > GSA Rates Upload Page

### **Procedures**

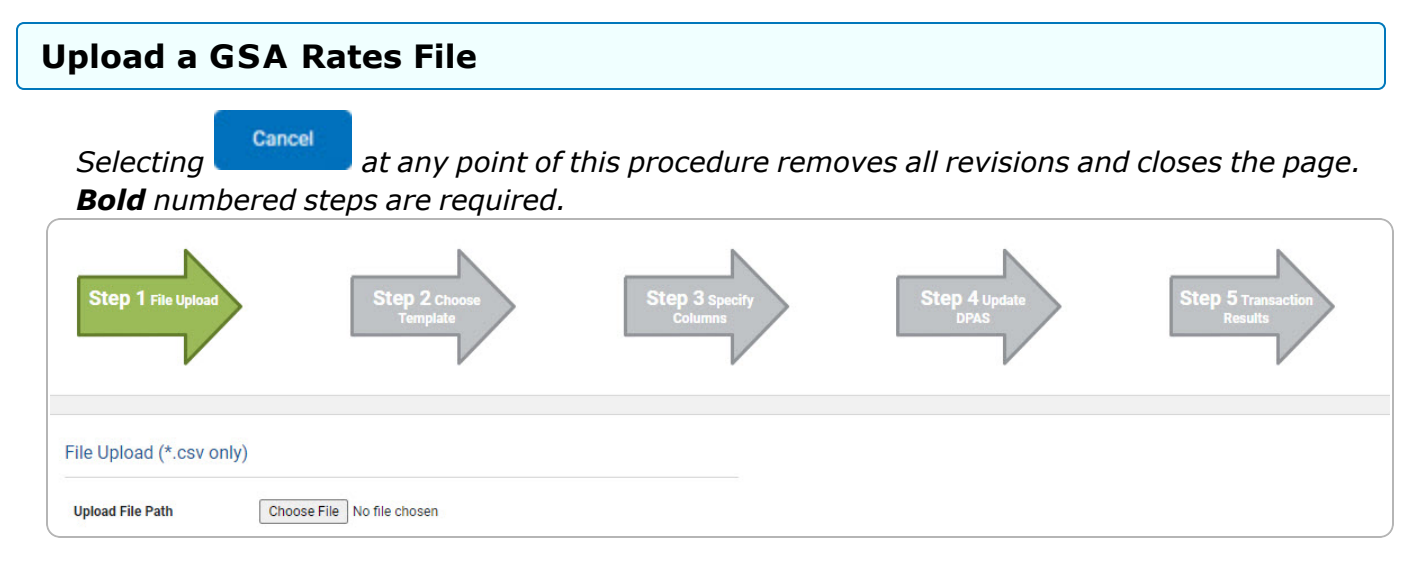

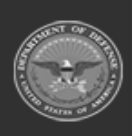

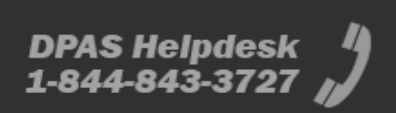

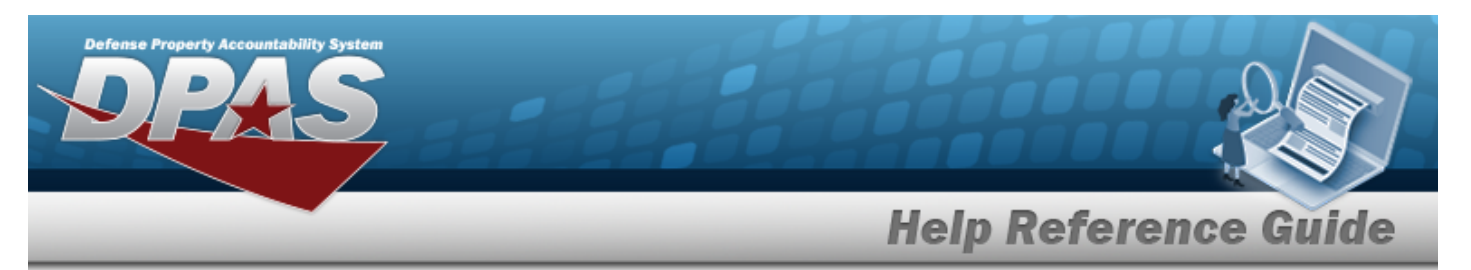

- **1.** Select **Choose File** in the Upload File Path field. *The Windows Choose File to Upload popup window appears.*
- 2. Choose the .CSV file to attach, and select it.
- 3. Select . *The Choose File to Upload pop-up window closes, the file name appears in the Upload File Path field, and the Choose Template step automatically appears.*

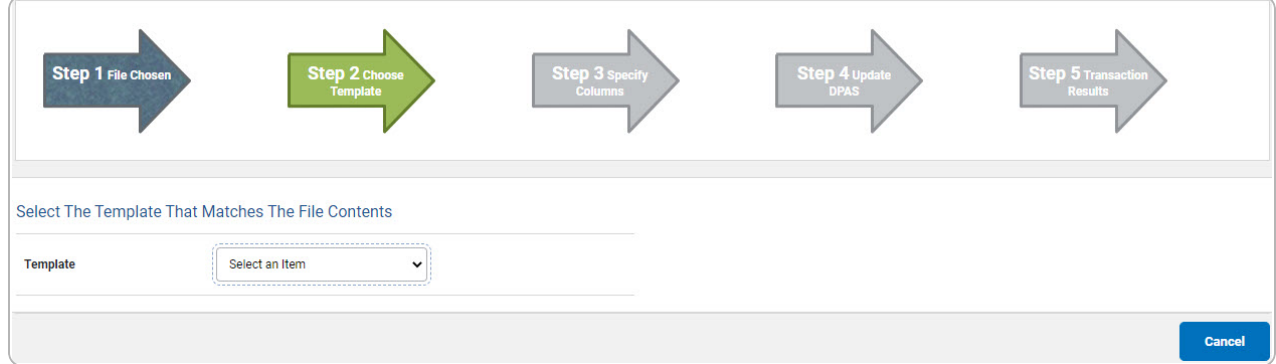

**4.** Use to select the desired file [Template](TemplateGSARates.htm). *The Specify Columns step automatically appears, with a grid showing the file's contents.*

#### For GSA Annual Vehicle Leased Rates

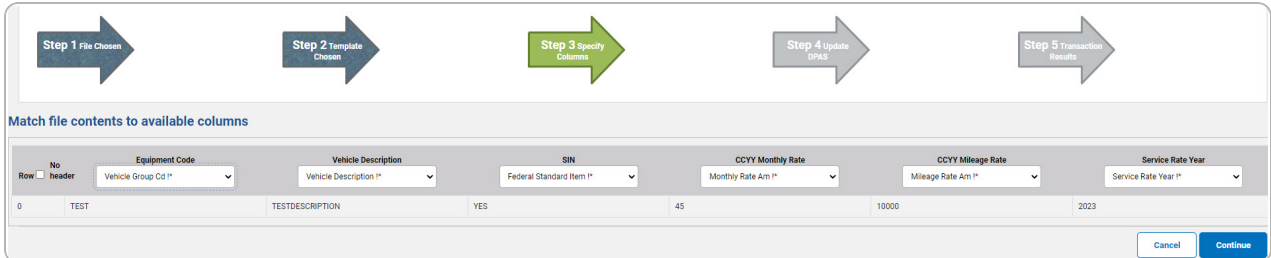

- A. Click to select the No [Header](NoHeader.htm). *Only select if the .CSV file does NOT have a header row listing the column contents.*
- **B.** Use  $\check{ }$  to select the correct column indicator for the [Vehicle](VehicleGroupCode.htm) Group Cd = [Equipment](EquipmentCode.htm) [Code.](EquipmentCode.htm)
- **C.** Use  $\checkmark$  to select the correct column indicator for the Vehicle [Description](VehicleDescription.htm).
- **D.** Use  $\check{ }$  to select the correct column indicator for the Federal [Standard](FederalStandardItem.htm) Item = [SIN](SpecialItemNumber.htm).
- **E.** Use  $\check{ }$  to select the correct column indicator for the [Monthly](MonthlyRateAm.htm) Rate Am = [CCYY](CCYYMileageRate.htm) [Monthly](CCYYMileageRate.htm) Rate.

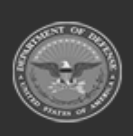

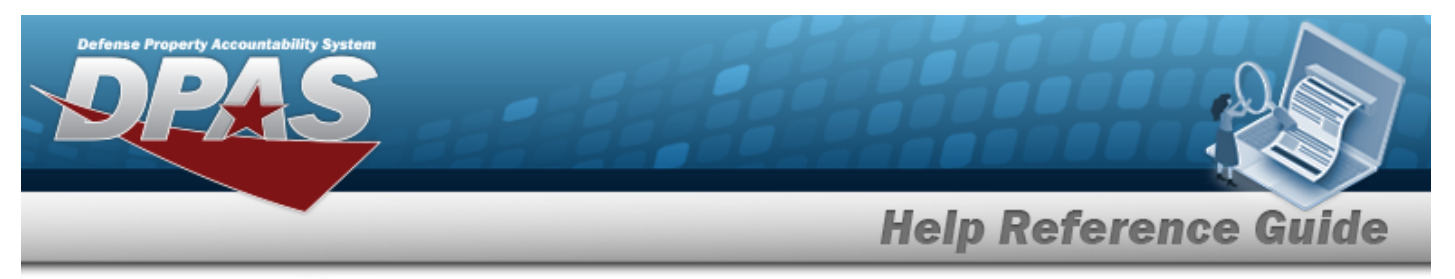

- **F.** Use  $\checkmark$  to select the correct column indicator for the [Mileage](MileageRateAm.htm) Rate Am = [CCYY](CCYYMileageRate.htm) [Mileage](CCYYMileageRate.htm) Rate.
- **G.** Use  $\checkmark$  to select the correct column indicator for the [Service](ServiceRateYear.htm) Rate Year.

#### For GSA Vehicle Cost Dependent Rates

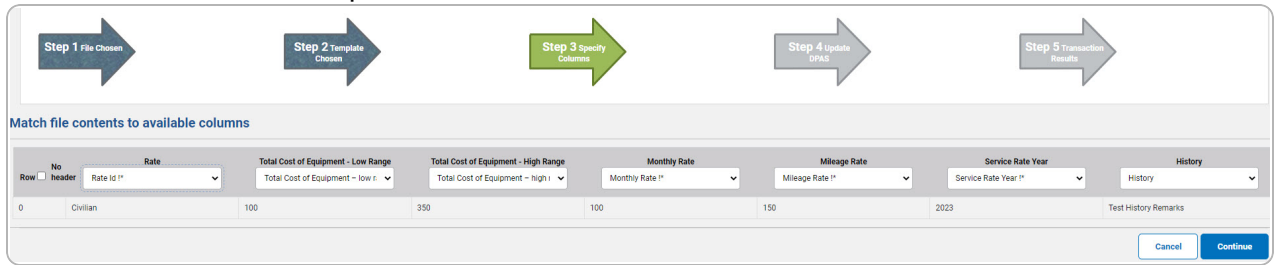

- A. Click to select the [Row.](RowPA.htm) *Only select if the .CSV file does NOT have a header row listing the column contents.*
- **B.** Use  $\checkmark$  to select the correct column indicator for the [Rate](RateId.htm) Id = [Rate.](Rate.htm)
- **C.** Use  $\checkmark$  to select the correct column indicator for the Total Cost of [Equipment](TotalCostofEquipmentLowRange.htm) low [range.](TotalCostofEquipmentLowRange.htm)
- **D.** Use **v** to select the correct column indicator for the Total Cost of [Equipment](TotalCostofEquipmentHighRange.htm) high [range.](TotalCostofEquipmentHighRange.htm)
- **E.** Use  $\checkmark$  to select the correct column indicator for the [Monthly](MonthlyRate.htm) Rate.
- **F.** Use  $\vee$  to select the correct column indicator for the [Mileage](MileageRate.htm) Rate.
- **G.** Use  $\checkmark$  to select the correct column indicator for the [Service](ServiceRateYear.htm) Rate Year.
- H. Use  $\checkmark$  to select the correct column indicator for the [History](HistoryRemarks.htm).
- 5. Select . *The file upload starts validating.*

#### *If the validation fails:*

- A. The following symbols specify the error for the individual cell:
	- $A$  Error
	- $\blacksquare$  Invalid Data Type
	- $\blacksquare$  Data not found in Look up
	- $\bullet$  Value Required
	- $\triangle$   $-$  Max Length of field exceeded. Max Length: x

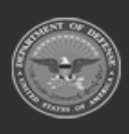

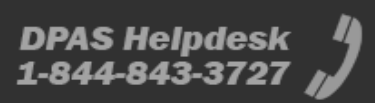

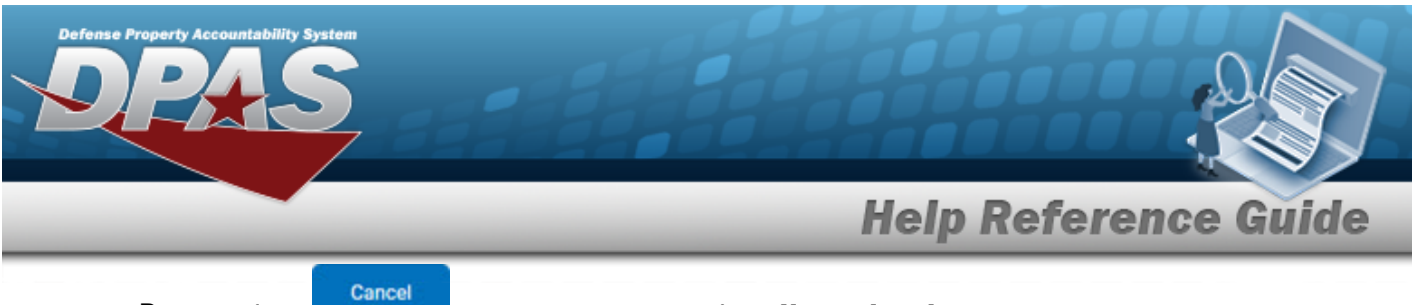

- B. Select twice to return to the **File Upload** page.
- C. Review and edit the original .CSV file outside of DPAS.
- D. Return to Step 1.

### *If the validation passes:*

#### *The Update DPAS step appears.*

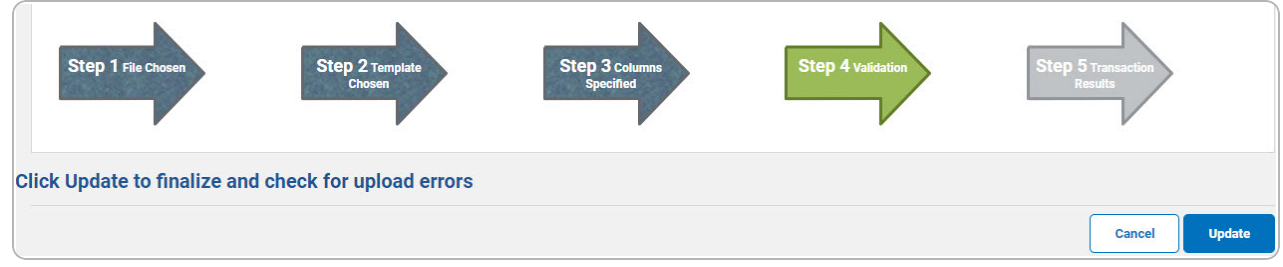

6. Select . *The file is finalized, checked for errors, and the Transaction Results step appears.*

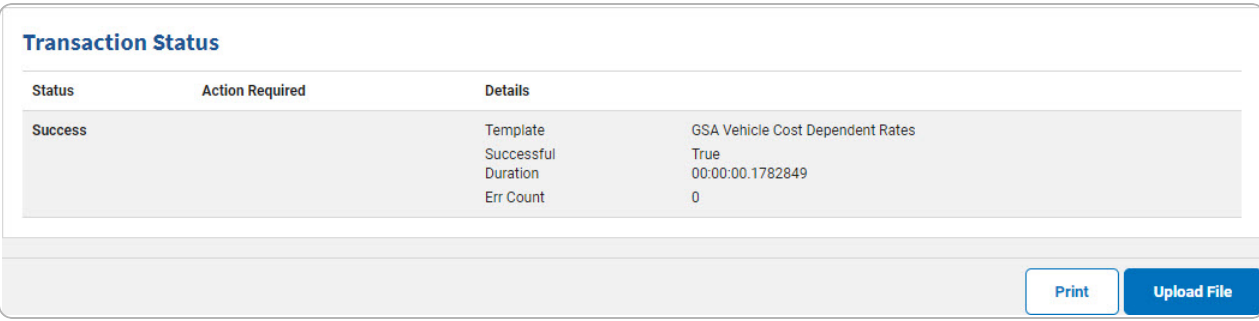

#### *If the file does not pass validation:*

- A. Review and edit the original .CSV file outside of DPAS.
- B. Select . *The page returns to the File Upload page, and repeat the process with the revised file.*

*If the file does pass validation:*

A. Select to print a report of the transaction. *The Print a File [Upload](PrintFileUpload.htm) page appears.*

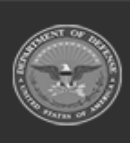

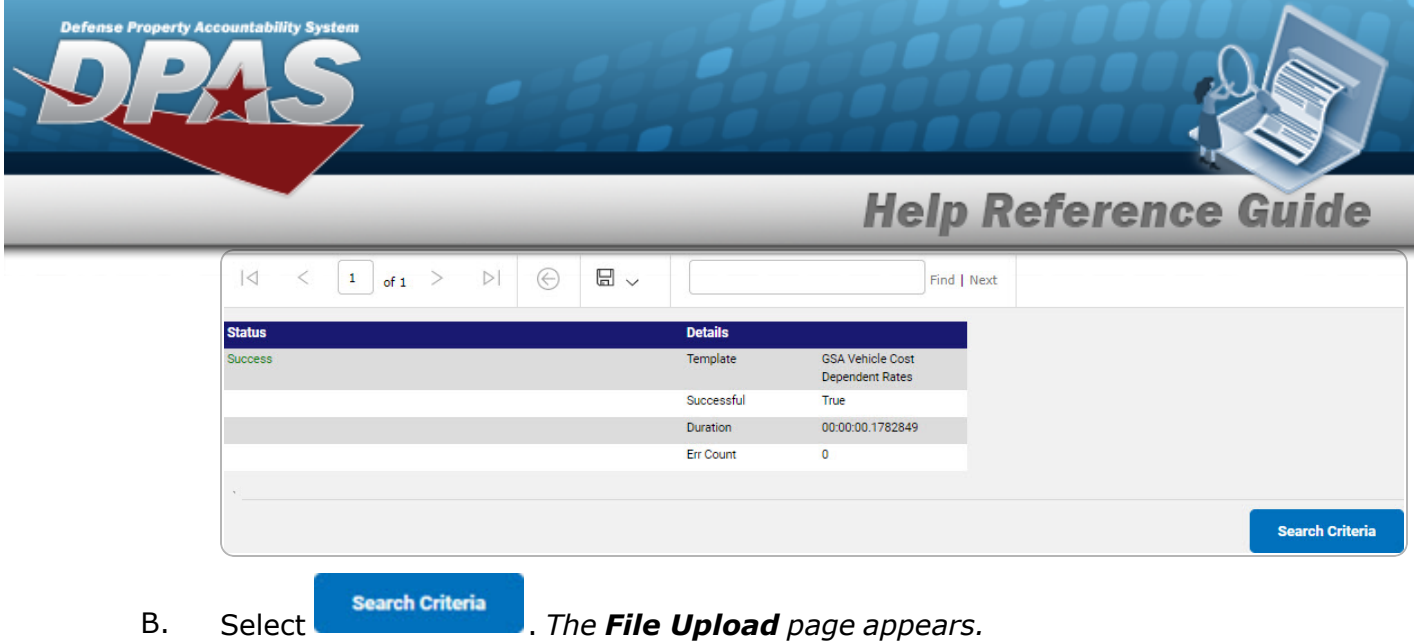

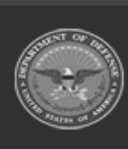

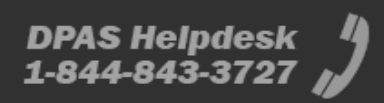